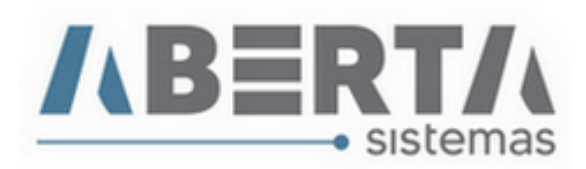

# **Manual de Lançamento NVE e Ex Tarifário, Ato Legal MERCOSUL.**

- **1.** Em sua DI previamente digitada, na tela de Produtos é possível deixar todas as informações que irão compor a adição da sua mercadoria preenchida, e em caso de necessidade de retirar as adições essas informações estarão vinculadas aos produtos, evitando que você perca os lançamentos.
- **Caso ainda não saiba como digitar sua DI clique [AQUI](https://www.aberta.com.br/wp-content/uploads/2020/09/Manual-Digitacao-DI-1.pdf) e acesse o Manual de Preenchimento DI.**

### **2. Começaremos lançando o NVE:**

- Selecione o Item que receberá a classificação por NVE e clique com o botão direito do mouse sobre o campo NVE e selecione Lançar, feito isso abrirá a tela de seleção de NVE. Atente-se com a consulta da TEC para o Nível do NVE que são separados em seis níveis: **Capítulo, Posição, Subposição Nível 1, Subposição Nível 2, Item ou Subitem.**
- Após Selecionar o Nível do atributo aparecerão as opções de declaração de atributo **AA, AB, AC, AD** e assim por diante dependendo da classificação da mercadoria. Selecione todos os atributos e após finalizar clique em **Confirma**.

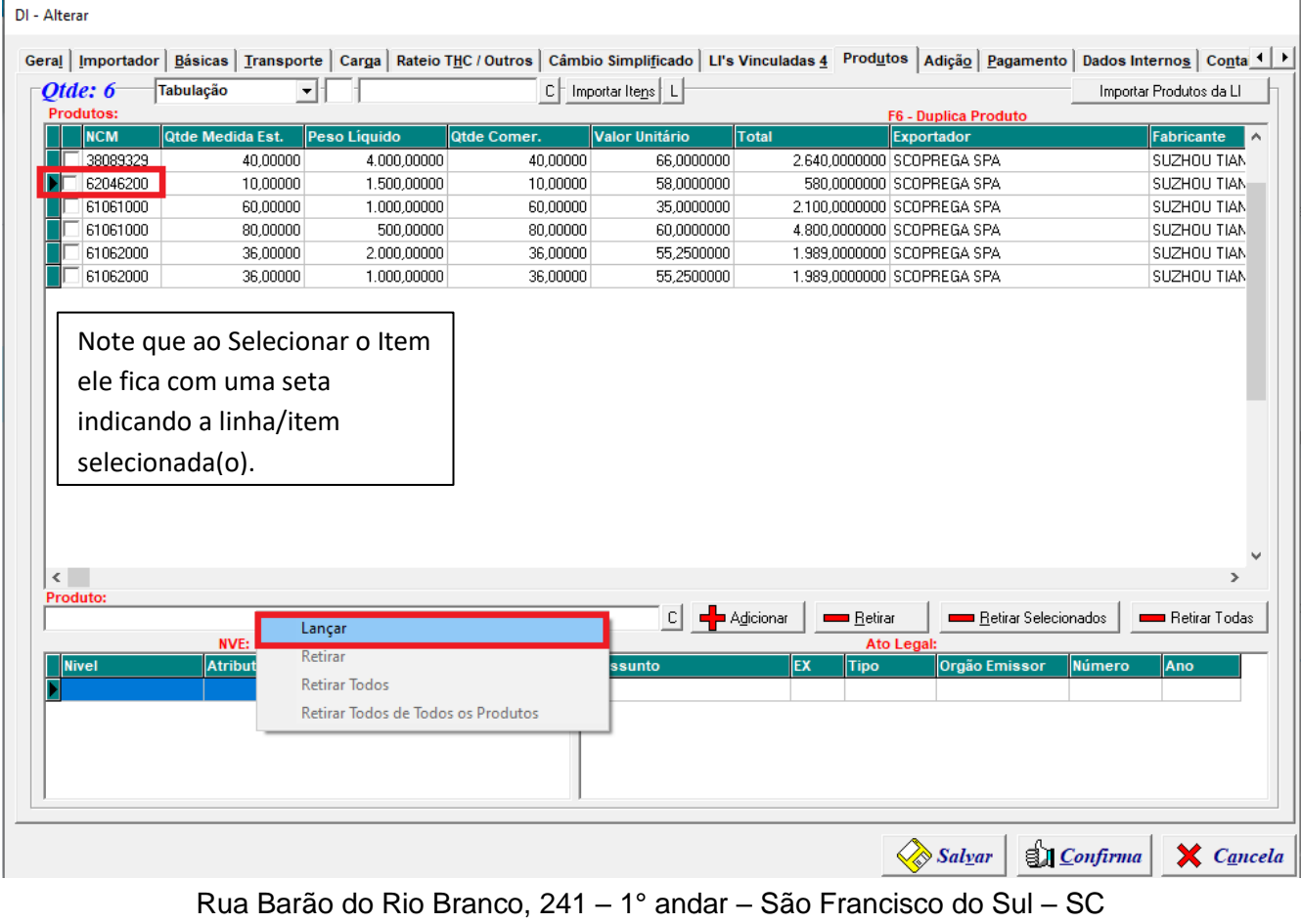

CEP. 89240-000 – fone (47)3444-1319 Skype: sistemas\_aberta E-mail: sistemas@aberta.com.br site: www.aberta.com.br

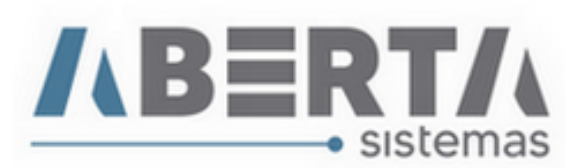

 Note que para o produto de exemplo o Nível do Atributo é **U de Subitem,** e o **Atributo** vai de **AA a AC**, isso varia de acordo com a classificação da mercadoria. E mais uma vez salientamos para que sejam verificadas essas informações consultando a TEC ou seu sistema auxiliar de classificação de mercadoria.

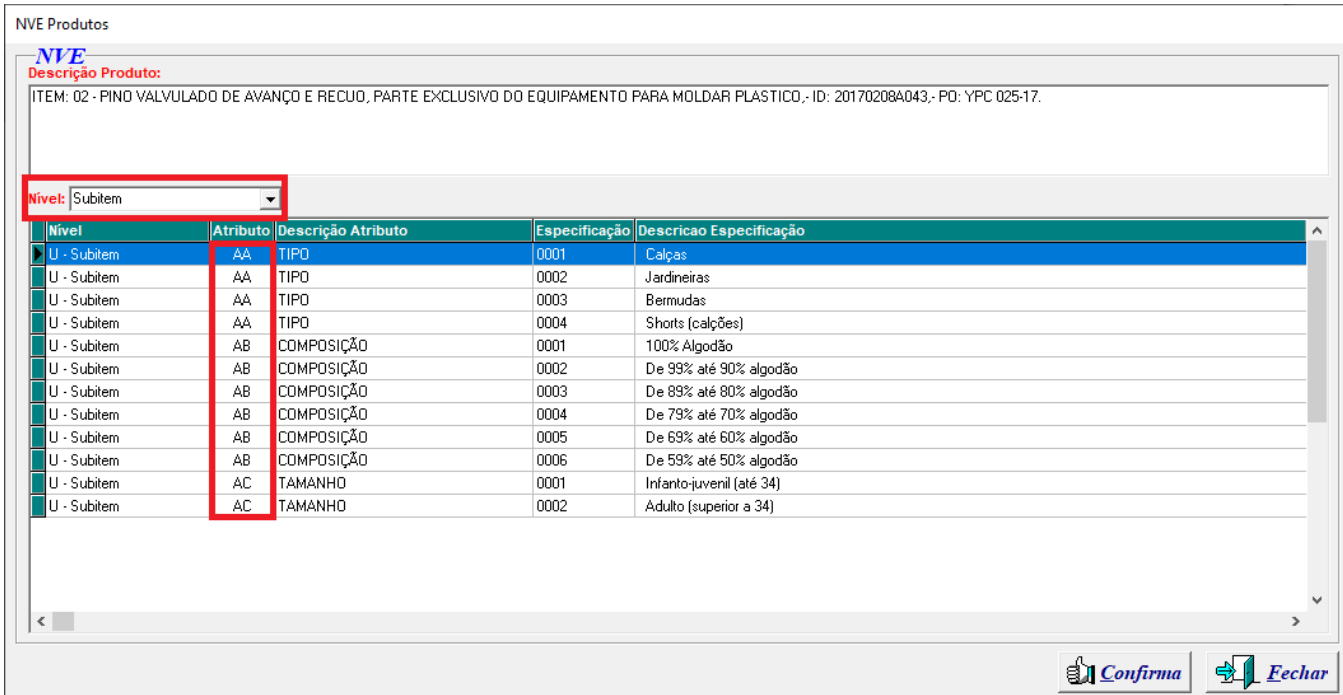

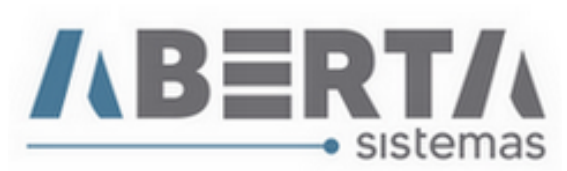

#### **2.1 Exemplo de Lançamento do NVE:**

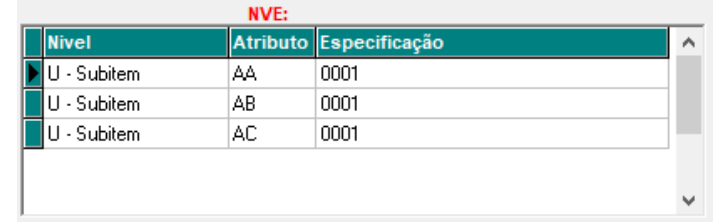

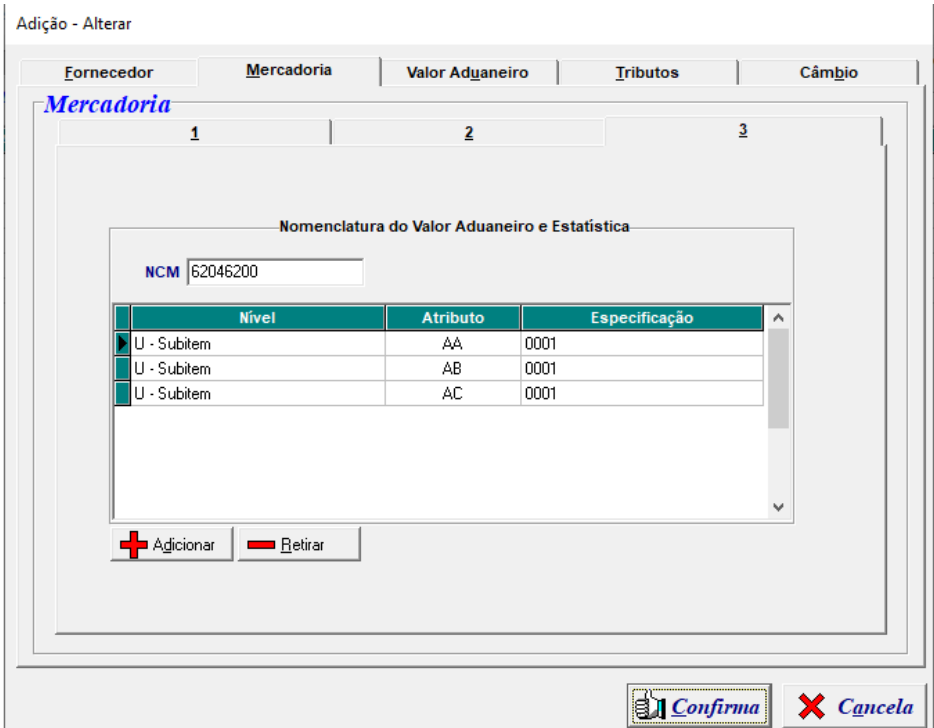

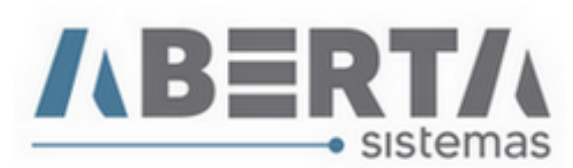

## **3. Ex Tarifário e Ato Legal MERCOSUL**

 Para lançar os dados pertinentes ao **Ex Tarifário ou Ato Legal do Acordo MERCOSUL,** selecione o Item que receberá a classificação e clique com o botão direito do mouse sobre o campo Ato Legal e selecione Lançar, feito isso abrirá a tela de seleção do tipo do Ato Legal e Embasamento Legal.

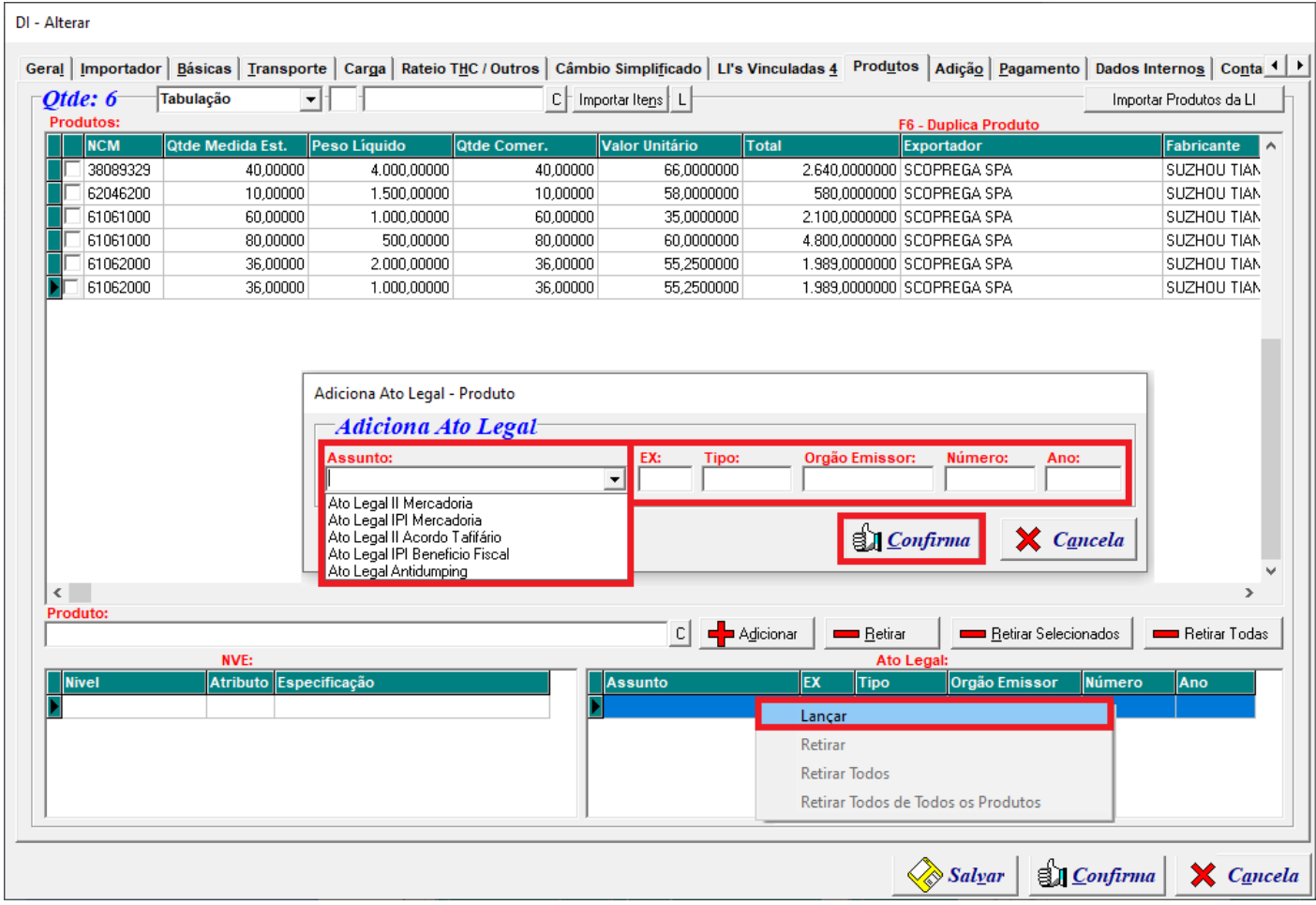

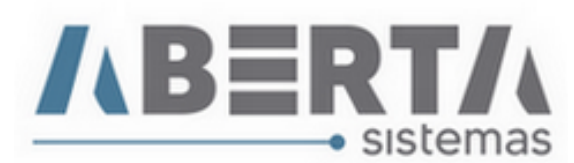

- **4. Agora exemplificaremos alguns Lançamentos de Ato Legal e o local onde ficará preenchido na adição.**
- **4.1 - Ato Legal II Mercadoria:** Utilizado quando a classificação da mercadoria (**NCM**) dispõe de benefício fiscal.

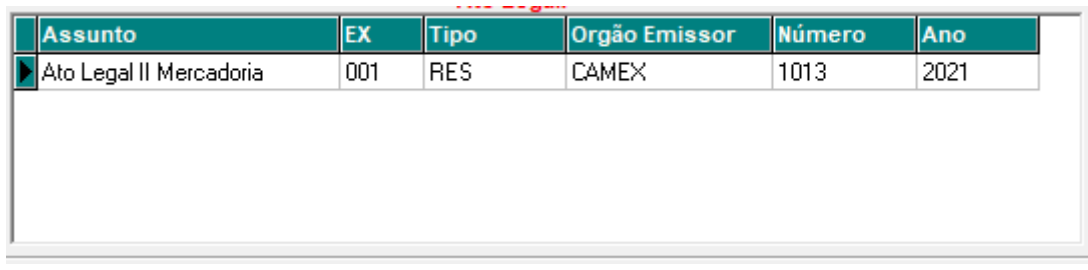

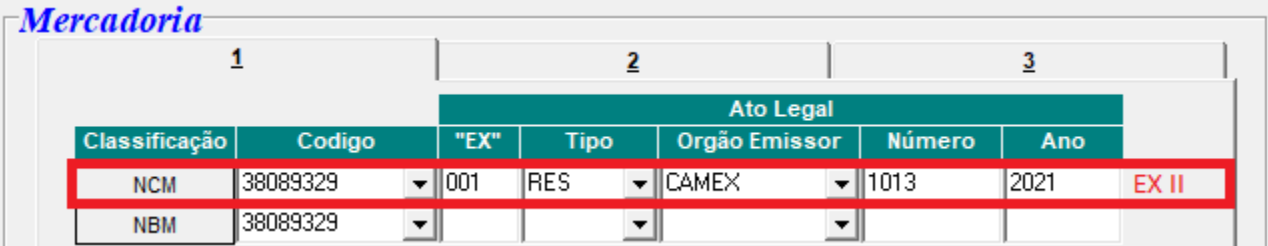

**4.2 - Ato Legal IPI Mercadoria:** Utilizado quando a classificação da mercadoria (**NCM**) dispõe de benefício fiscal.

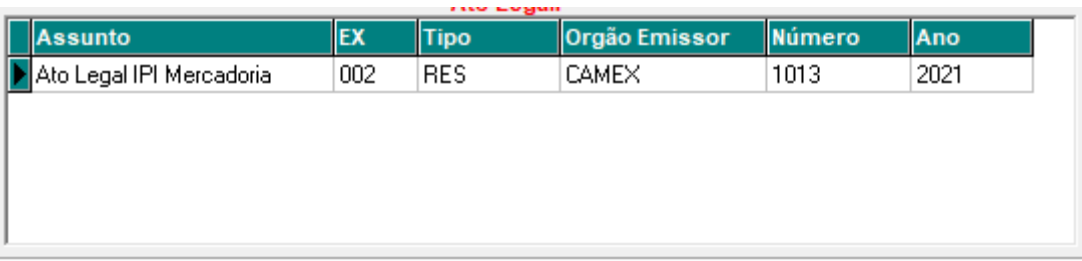

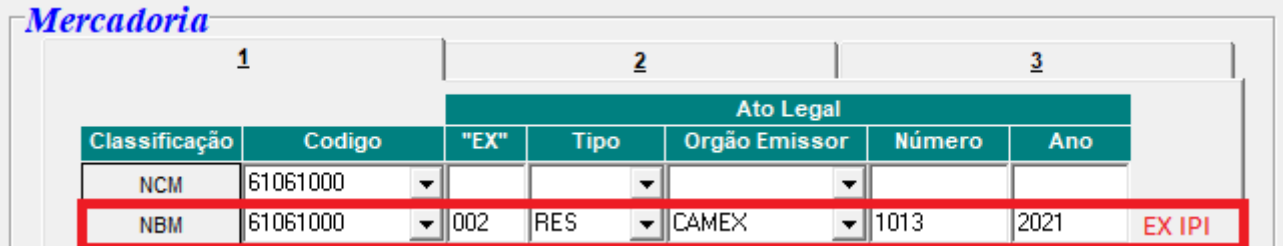

 **Note que esses campos de Ato legal II Mercadoria e Ato Legal IPI Mercadoria são preenchidos dentro da Adição na Aba Mercadoria sessão Mercadoria 1.**

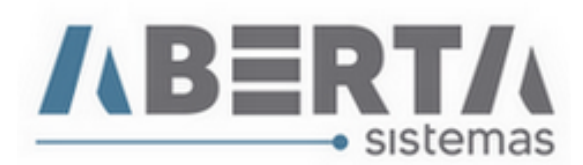

## **4.3 - Ato Legal II Acordo Tarifário**

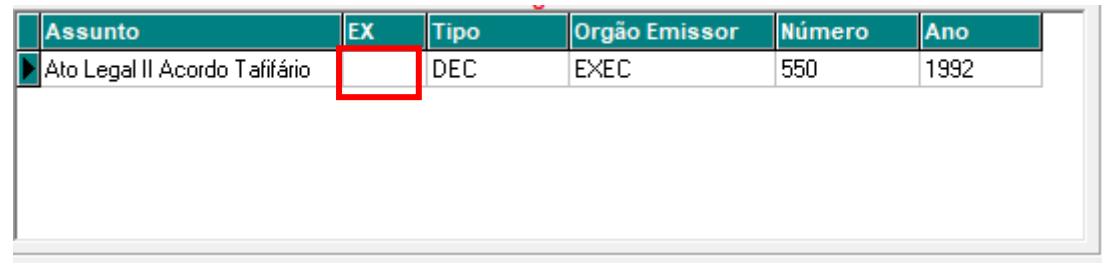

- **Note que para o Acordo Aladi a alíquota mantém a Ad Valorem e inclui a Reduzida de acordo com a legislação vigente.**
- **Para os casos de Ato Legal Acordo Tarifário o Campo EX deve ficar em branco.**

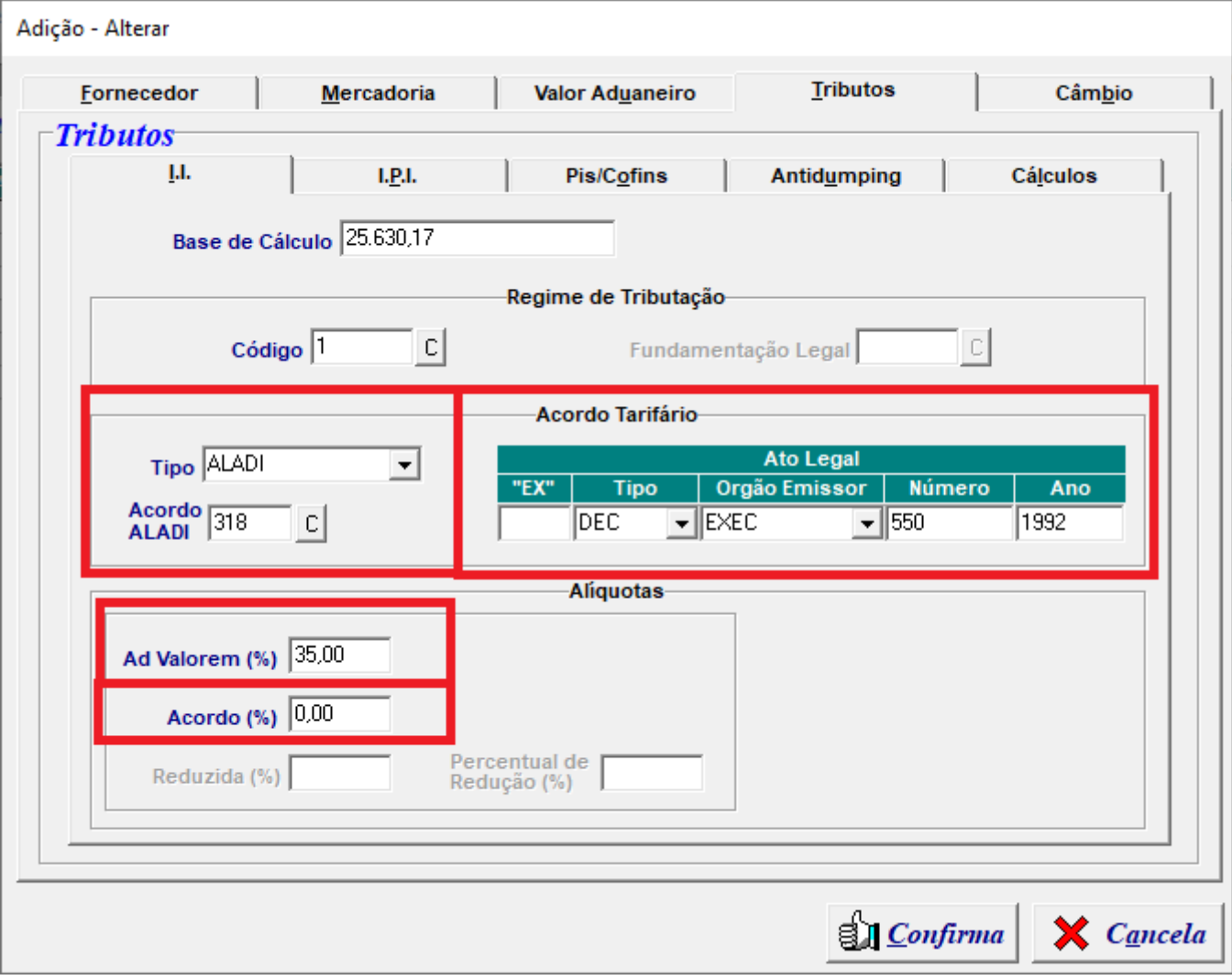

Rua Barão do Rio Branco, 241 – 1° andar – São Francisco do Sul – SC CEP. 89240-000 – fone (47)3444-1319 Skype: sistemas\_aberta E-mail: sistemas@aberta.com.br site: www.aberta.com.br

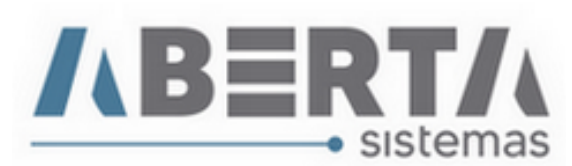

#### **4.4 - Ato Legal IPI Benefício Fiscal**

- Nesse caso em específico somente será preenchido quando a empresa importadora possuir **Beneficio Fiscal referente ao IPI,** e neste caso seu importador deverá disponibilizar documento comprobatório do benefício a ser utilizado, como o embasamento legal a ser informado na DI. **Dados utilizados meramente ilustrativos.**
- **Para os casos de Ato Legal IPI Beneficio Fiscal o Campo EX deve ficar em branco.**

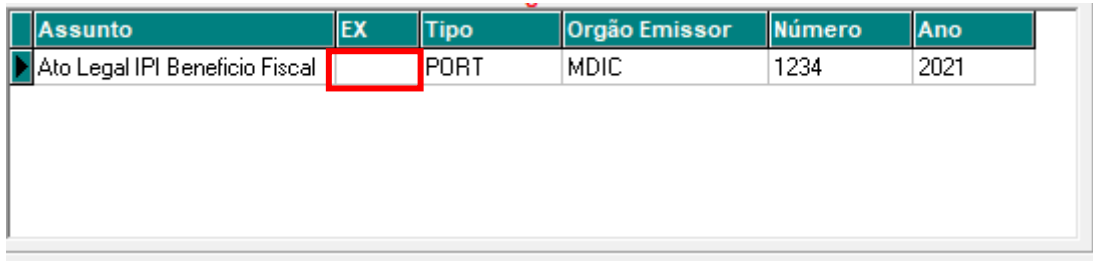

 Informe o Regime de Tributação no caso de Benefício Fiscal Selecionando uma das opções: **Recolhimento Integral, Suspensão, Redução ou Isenção.**

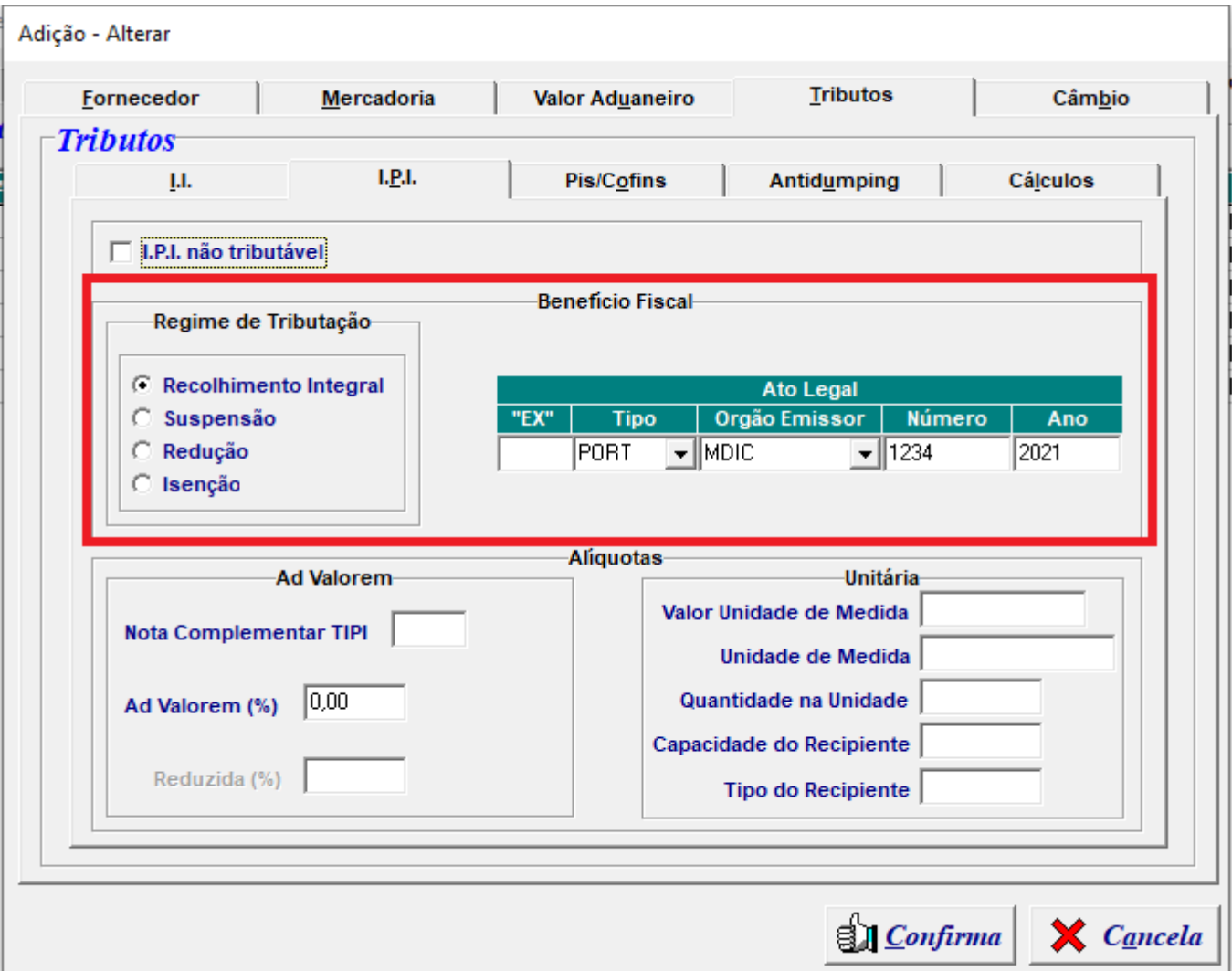

Rua Barão do Rio Branco, 241 – 1° andar – São Francisco do Sul – SC CEP. 89240-000 – fone (47)3444-1319 Skype: sistemas\_aberta E-mail: sistemas@aberta.com.br site: www.aberta.com.br

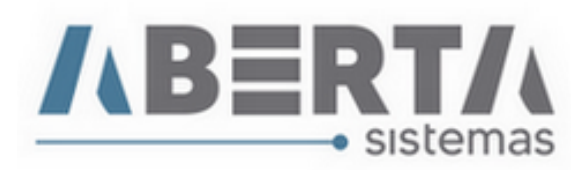

**Qualquer outra dúvida basta contatar o suporte via Skype, ou chat web.**

**Nome Skype: sistemas\_aberta** 

**Site: www.aberta.com.br**

**Email: [sistemas@aberta.com.br](mailto:sistemas@aberta.com.br)**